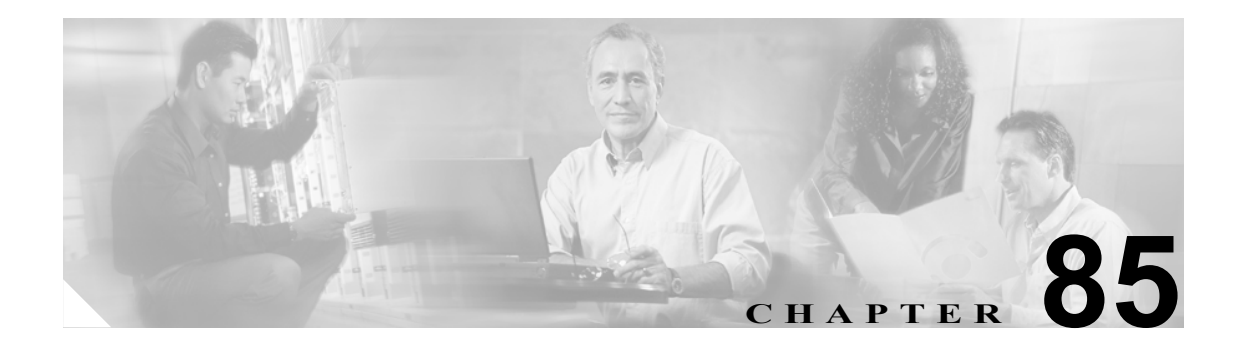

# <span id="page-0-1"></span>プラグインの設定

アプリケーション プラグインによって、Cisco Unified CallManager の機能がさまざまに拡張されま す。たとえば、Cisco Unified CallManager Attendant Console プラグインによって、受け付け担当者は、 迅速にコールに応答し、コールを社内に転送することができます。また、JTAPI プラグインによっ て、コンピュータは、Java Telephony Application Programming Interface(JTAPI)を使用して Cisco Unified CallManager にアクセスするアプリケーションを運用することができます。

ここでは、次の内容について説明します。

- **•** [プラグインのインストール\(](#page-0-0)P.85-1)
- **•** [プラグイン](#page-2-0) URL の更新(P.85-3)
- **•** プラグイン URL [更新の設定値\(](#page-3-0)P.85-4)

### <span id="page-0-0"></span>プラグインのインストール

<u>トント<br>ヒント Cisco Unified CallManager をアップグレードした後には、Cisco CDR Analysis and Reporting プラグイ</u> ンを除くすべてのプラグインを再インストールする必要があります。

> プラグインをインストールする場合は、インストール先のサーバで動作している侵入検知やアンチ ウィルスのサービスを事前に使用不可にしておいてください。

プラグインをインストールする手順は、次のとおりです。

### 手順

ステップ **1** [アプリケーション]**>**[プラグイン]の順に選択します。

[プラグインの検索と一覧表示 (Find and List Plugins)]ウィンドウが表示されます。ドロップダウン リスト ボックスを使用して、使用可能なプラグイン アプリケーションを検索します。

- ステップ **2** 最初の[検索対象 : プラグイン、検索条件 : プラグイン]ウィンドウドロップダウン リスト ボック スから、次の条件のいずれかを選択します。
	- **•** [名前]
	- **•** [説明]

2番目の [検索対象: プラグイン、検索条件: プラグイン]ウィンドウドロップダウン リスト ボッ クスから、次の条件のいずれかを選択します。

- **•** [が次の文字列で始まる]
- **•** [が次の文字列を含む]
- **•** [が次の文字列と等しい]
- **•** [が次の文字列で終わる]
- **•** [が空である]
- **•** [が空ではない]

「かつプラグインタイプが次に等しい]ドロップダウンリスト ボックスから、次の条件のいずれか を選択します。

- **•** [Application Menu]
- **•** [Installation]
- **•** [User Menu]
- **•** [Telecaster Menu]
- ステップ **3** 必要に応じて適切な検索テキストを指定し、[検索]をクリックします。

ヒント 使用可能なすべてのプラグインを検索するには、検索テキストを入力せずに[検索]を クリックします。

- ステップ **4** インストールするプラグイン名をクリックします。
- ステップ **5** [ダウンロード]リンクをクリックし、プラグインをダウンロードします。
- ステップ **6** インストレーション ウィザードの指示に従って、インストレーションを実行します。

#### 関連項目

- **•** [プラグインの設定\(](#page-0-1)P.85-1)
- **•** [プラグイン](#page-2-0) URL の更新(P.85-3)

### <span id="page-2-0"></span>プラグイン **URL** の更新

Cisco Unified CallManager のインストール プロセス中、[プラグイン]テーブルに追加されたレコー ドは、[アプリケーション]ドロップダウン メニューを構築するために Cisco Unified CallManager の 管理アプリケーションが使用する URL を指定します。Domain Name Server(DNS; ドメイン ネーム サーバ)が、インストール時に構築される URL の基礎を提供します。DNS が変更されても、URL は更新されません。

プラグイン URL の URL を更新する手順は、次のとおりです。

### 手順

ステップ **1** [アプリケーション]**>**[プラグイン]の順に選択します。

[プラグインの検索と一覧表示 (Find and List Plugins)]ウィンドウが表示されます。

- ステップ **2** ドロップダウン リスト ボックスから、プラグイン名とプラグイン タイプを選択します。
- ステップ **3** 更新するプラグイン名をクリックします。

[プラグイン URL の更新 (Update Plugin URL)]ウィンドウが表示されます。

- ステップ **4** [カスタム URL]フィールドに URL を入力します。
- ステップ **5** ツールバーに表示される[保存]アイコン(ウィンドウの左上隅)をクリックするか、またはウィ ンドウの下部に表示される[保存]ボタンをクリックして、URL を更新および保存します。

#### 関連項目

- **•** [プラグインの設定\(](#page-0-1)P.85-1)
- **•** [プラグインのインストール\(](#page-0-0)P.85-1)

## <span id="page-3-1"></span><span id="page-3-0"></span>プラグイン **URL** 更新の設定値

表 [85-1](#page-3-1) では、プラグイン URL 更新の設定値について説明します。

### 表 **85-1** プラグイン **URL** 更新の設定値

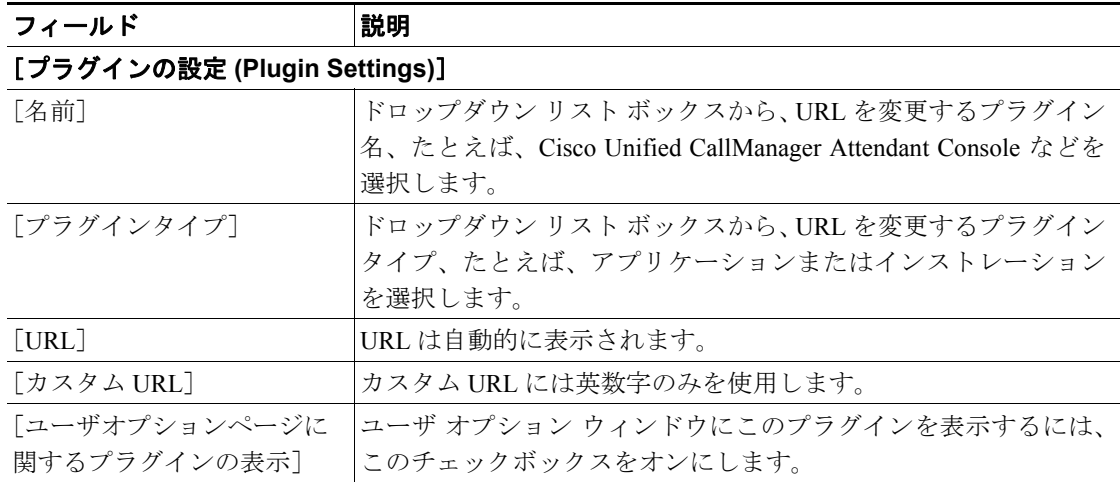

П